## Hunter

SERIAL NUMBER

## **Thank you for purchasing a Hunter "Hydrawise-ready" controller.**

Your irrigation controller has the ability to connect to a Wi-Fi signal, and can then be accessed via your smart device or computer. For more information on your Hydrawise controller, please visit our website at www.hydrawise.com.

#### The installing contractor has completed the following:

- **A** Set up both your account and your controller and is managing your system (email was sent from Hydrawise).
- **B** Set up both your account and your controller and is not managing your system (email was sent from Hydrawise).
- **C** Connected your controller to the internet and is managing your system.
- **D** Connected your controller to the internet and is not managing your system.
- **E** Loaded a program into the controller and has not connected to a Wi-Fi signal.
- **F** Other (Please specify) \_\_\_\_\_\_\_\_\_\_\_\_\_\_\_\_\_\_\_\_\_\_\_\_\_\_\_\_\_\_\_\_\_\_\_\_\_\_\_

#### **A or B** Here's how to get connected to your controller

- 1. Open the Hydrawise email and click "Let's get started."
- 2. Follow the setup instructions and choose a password.
- 3. Setup is complete.

#### **C or F** Here's how to get connected to your controller

- 1. Contact the contractor listed on this reference card, or contact support@hydrawise.com.
- 2. Setup is completed by the contractor or our support team.

#### **D or E** Here's how to get connected to your controller

- 1. Visit www.hydrawise.com and click on "Try Now."
- 2. Register for an account by entering your name and email address.
- 3. We'll send you an email, and use the information you received to set up your account.
- 4. Use the Watering Schedule information list on this card to set up your system.
- 5. Follow the instructions in the Quick Start Guide to connect your controller to your Wi-Fi signal, or go to hydrawise.com/quickstart.
- 6. Setup is complete.

## **Wi-Fi Specs and Tips**

The following Wi-Fi requirements and limitations apply to your Hunter Hydrawise-ready controller.

For the Hunter HC controller, use 802.11B/G For the Hunter Pro-HC, HPC-FP, Pro-C Hydrawise, and HCC use 802.11 B/G/N

The router must broadcast a 2.4 GHz signal. If you have a dual band router (i.e., 2.4 GHz and 5 GHz), do not disable the 2.4 GHz signal.

Some new routers may require you to set the channel between 1 and 11.

Set the Security Type to WPA or WPA2.

The network must not contain enterprise access points that have been configured to require certificates or other forms of enterprise authentication.

Hydrawise-ready controllers cannot connect to guest networks or networks that use a portal page to log in.

\_\_\_\_\_\_\_\_\_\_\_\_\_\_\_\_\_\_\_\_\_\_\_\_\_\_\_\_\_\_\_\_\_\_\_\_\_\_\_\_\_\_\_\_\_\_\_\_\_\_\_\_\_\_\_\_\_\_\_\_\_\_\_\_\_\_\_\_

\_\_\_\_\_\_\_\_\_\_\_\_\_\_\_\_\_\_\_\_\_\_\_\_\_\_\_\_\_\_\_\_\_\_\_\_\_\_\_\_\_\_\_\_\_\_\_\_\_\_\_\_\_\_\_\_\_\_\_\_\_\_\_\_\_\_\_\_

\_\_\_\_\_\_\_\_\_\_\_\_\_\_\_\_\_\_\_\_\_\_\_\_\_\_\_\_\_\_\_\_\_\_\_\_\_\_\_\_\_\_\_\_\_\_\_\_\_\_\_\_\_\_\_\_\_\_\_\_\_\_\_\_\_\_\_\_

Contractor details:

Name

Phone

Email

#### Tips for programming at the controller:

- 1. Follow the setup instructions on the controller screen.
- 2. Watering frequency should be "Every Valid Program Start Time." You can change this later.
- 3. You can change individual zone times after the wizard is complete.

Website www.hunterindustries.com | Customer Support 800-383-4747 | Technical Service 760-591-7383

**HCC** WATERING SCHEDULE

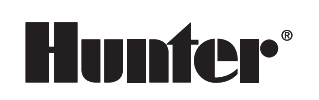

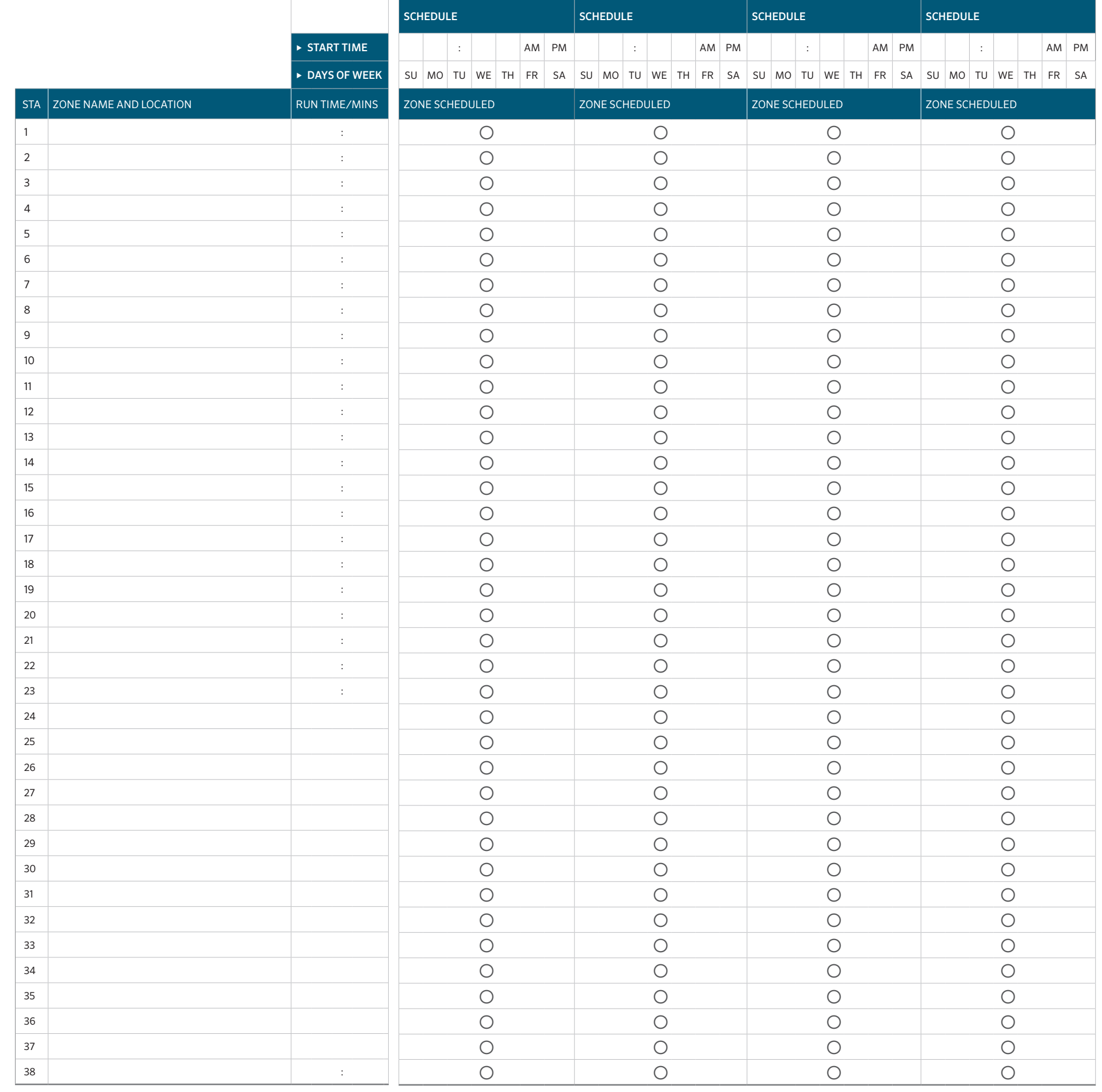

**HCC** CONTROLLER PROGRAMMING INSTRUCTIONS

## **Hunter®**

#### SERIAL NUMBER \_

### **Thank you for purchasing a Hunter "Hydrawise-ready" controller.**

Your irrigation controller has the ability to connect to a Wi-Fi signal, and can then be accessed via your smart device or computer. For more information on your Hydrawise controller, please visit our website at www.hydrawise.com.

#### The installing contractor has completed the following:

- **A** Set up both your account and your controller and is managing your system (email was sent from Hydrawise).
- **B** Set up both your account and your controller and is not managing your system (email was sent from Hydrawise).
- **C** Connected your controller to the internet and is managing your system.
- **D** Connected your controller to the internet and is not managing your system.
- **E** Loaded a program into the controller and has not connected to a Wi-Fi signal.
- **F** Other (Please specify) \_\_\_\_\_\_\_\_\_\_\_\_\_\_\_\_\_\_\_\_\_\_\_\_\_\_\_\_\_\_\_\_\_\_\_

#### **A or B** Here's how to get connected to your controller

- 1. Open the Hydrawise email and click "Let's get started."
- 2. Follow the setup instructions and choose a password.
- 3. Setup is complete.

#### **C or F** Here's how to get connected to your controller

- 1. Contact the contractor listed on this reference card, or contact support@hydrawise.com.
- 2. Setup is completed by the contractor or our support team.

#### **D or E** Here's how to get connected to your controller

- 1. Visit www.hydrawise.com and click on "Try Now."
- 2. Register for an account by entering your name and email address.
- 3. We'll send you an email, and use the information you received to set up your account.
- 4. Use the Watering Schedule information list on this card to set up your system.
- 5. Follow the instructions in the Quick Start Guide to connect your controller to your Wi-Fi signal, or go to hydrawise.com/quickstart.
- 6. Setup is complete.

### **Wi-Fi Specs and Tips**

The following Wi-Fi requirements and limitations apply to your Hunter Hydrawise-ready controller.

For the Hunter HC controller, use 802.11B/G For the Hunter Pro-HC, HPC-FP, Pro-C Hydrawise, and HCC use 802.11 B/G/N

The router must broadcast a 2.4 GHz signal. If you have a dual band router (i.e., 2.4 GHz and 5 GHz), do not disable the 2.4 GHz signal.

Some new routers may require you to set the channel between 1 and 11.

Set the Security Type to WPA or WPA2.

The network must not contain enterprise access points that have been configured to require certificates or other forms of enterprise authentication.

Hydrawise-ready controllers cannot connect to guest networks or networks that use a portal page to log in.

\_\_\_\_\_\_\_\_\_\_\_\_\_\_\_\_\_\_\_\_\_\_\_\_\_\_\_\_\_\_\_\_\_\_\_\_\_\_\_\_\_\_\_\_\_\_\_\_\_\_\_\_\_\_\_\_\_\_\_\_\_\_\_\_\_\_\_\_

\_\_\_\_\_\_\_\_\_\_\_\_\_\_\_\_\_\_\_\_\_\_\_\_\_\_\_\_\_\_\_\_\_\_\_\_\_\_\_\_\_\_\_\_\_\_\_\_\_\_\_\_\_\_\_\_\_\_\_\_\_\_\_\_\_\_\_\_

\_\_\_\_\_\_\_\_\_\_\_\_\_\_\_\_\_\_\_\_\_\_\_\_\_\_\_\_\_\_\_\_\_\_\_\_\_\_\_\_\_\_\_\_\_\_\_\_\_\_\_\_\_\_\_\_\_\_\_\_\_\_\_\_\_\_\_\_

Contractor details:

Name

Phone

Email

#### Tips for programming at the controller:

- 1. Follow the setup instructions on the controller screen.
- 2. Watering frequency should be "Every Valid Program Start Time." You can change this later.
- 3. You can change individual zone times after the wizard is complete.

Website www.hunterindustries.com | Customer Support 800-383-4747 | Technical Service 760-591-7383

# **HCC** WATERING SCHEDULE

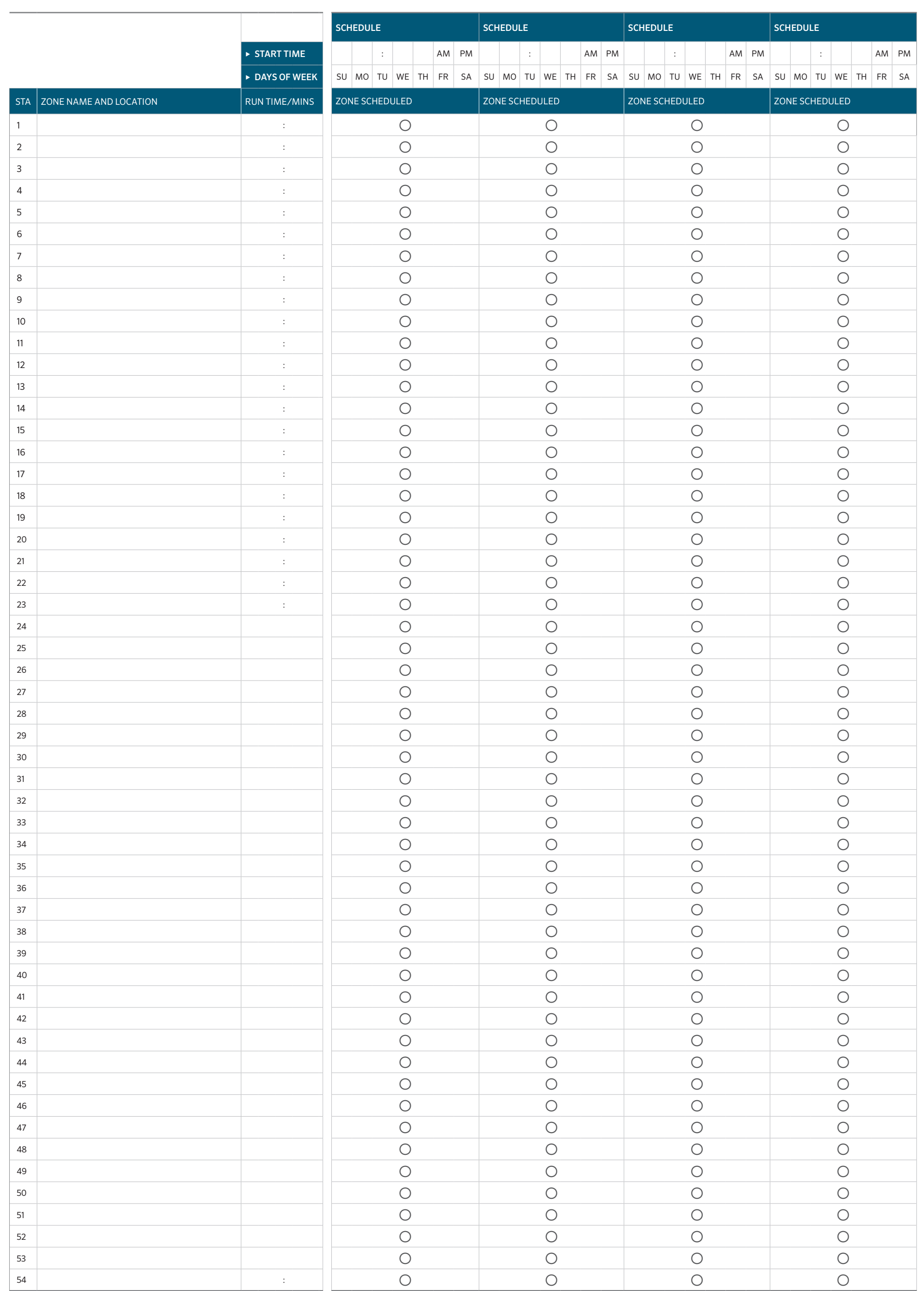